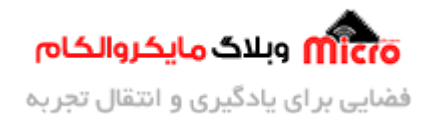

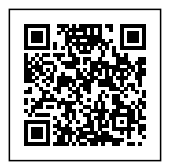

# **پروگرام کردن ماژول 8266ESP**

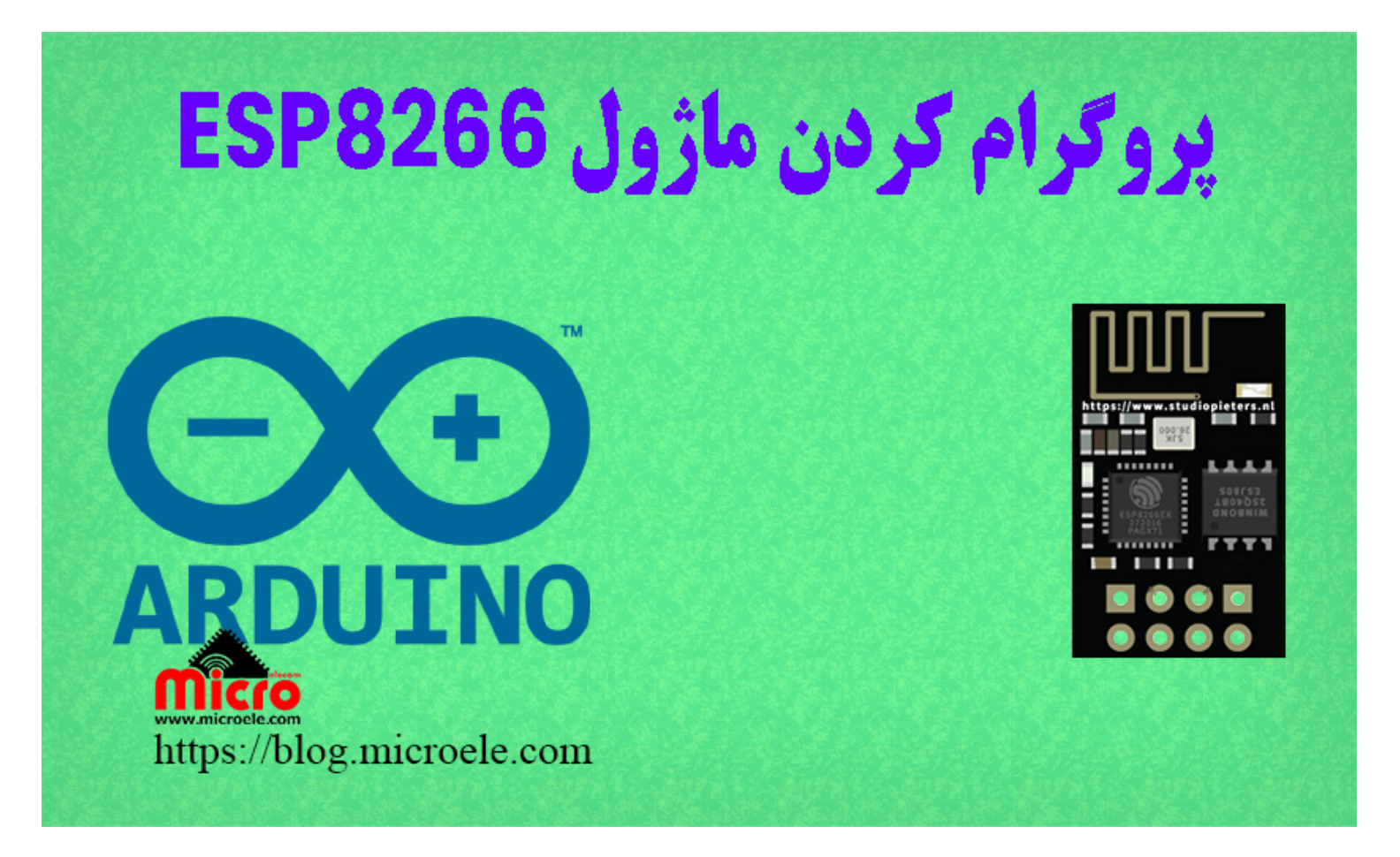

تاریخ انتشار۵ تیر, ۱۴۰۰ توسط محمد جواد رشیدیانفر

سلام به همه مایکروالکامی ها. در این مطلب قصد دارم نحوه پروگرام کردن ماژول 8266ESP که یک ماژول وایفای (WiFi) هست رو بررسی کنم. شما میتونید برنامه خودتون رو مستقیم بدون نیاز به میکروکنترلر توسط 8266ESP اجرا کنید. پس با من تا انتهای مطلب همراه باشید. همچنین شما میتونید سایر مطلب من رو از [این قسمت](https://blog.microele.com/author/mj-rashidianfar/) مطالعه کنید.

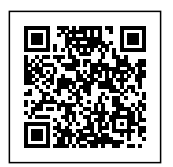

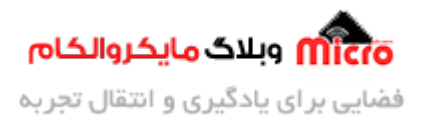

## **معرف ماژول 8266ESP**

در مطالب قبلی به بررسی انواع ماژول های 266×ESP و ویژگی های آن پرداخته شد. اگر این مطلب رو مطالعه نکردید پیشنهاد میکنم از <u>این لینک</u> اون رو مطالعه کنید.

در حقیقت ESP8266 یک تراشه ساخت شرکت <u>[ESPRessif](https://www.espressif.com/)</u> میباشد. به لطف آزاد بودن 80 درصد قدرت پردازشی اون میتونیم از اون بدون میکروکنترلر استفاده کنیم. در حقیقت برنامه رو روی آن پروگرام کنیم. ماژول های 8266ESP از طریق دستورات Command AT مربوط به خودشون کنترل و مورد کاربرد قرار مییرند.

با توجه به اینکه فریمور روی این تراشه نصب هست، ماژول به دستورات ارسالی AT Command پاسخ خواهد داد. در صورتی که ماژول اصطلاحا پروگرام بشه این فریمور از بین رفته و دیگه با کامند ها کنترل نمیشه. البته جای نگرانی نیست چون میتونید براحتی فریمور رو نصب کنید و مجددا با کامند ها با ماژول کار کنید. برای آموزش کامل نصب فریمور ماژول از <u>[این لین](https://blog.microele.com/esp8266-firmware-update/)ک</u> استفاده کنید.

ولتاژ تغذیه ماژول 8266ESP حتما باید 3.3V باشد. در صورتی که ولتاژ تغذیه از این حد بیشتر شد ماژول آسیب دیده و خواهد سوخت. جریان منبع تغذیه برای این ماژول هم حداقل mA500 باشد که خیال هممون راحت بشه.

### **پایه های ماژول 8266ESP**

در این مطلب از ماژول 8266-01ESP استفاده شده است. مشخصات پایه های این ماژول در تصویر زیر مشخص شده است.

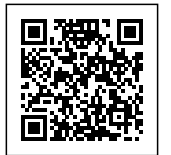

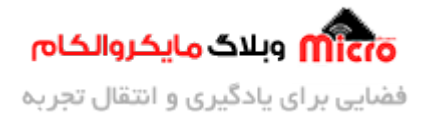

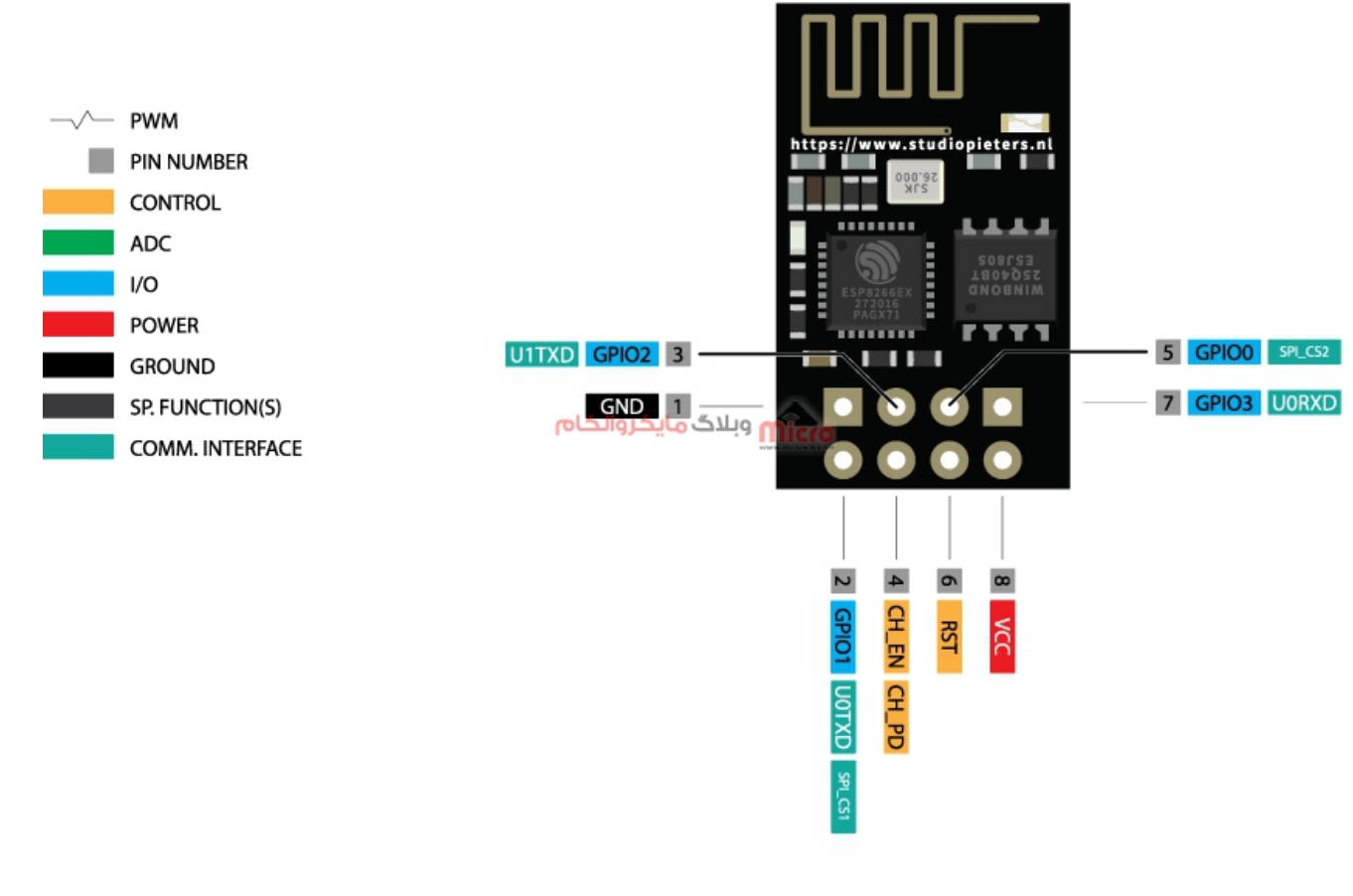

 $ESP-01$  مدل  $ESP8266$  مدل

### **قطعات مورد نیاز**

برای پروگرام کردن ماژول 8266ESP به قطعات زیر نیاز مباشد.

- [ماژول](https://www.microele.com/wifi/-wifi-esp8622.html) [8266ESP](https://www.microele.com/wifi/-wifi-esp8622.html)
	- [برد بورد](https://www.microele.com/bread-board/mb102-bradboard-mini.html) [مبدل سریال](https://www.microele.com/interface/usb-to-com.html?search_query=usb+to+ttl&results=8)
- [سیم برد بوردی](https://www.microele.com/arduino-accessories/flat-10wire-20cm-m2f.html)

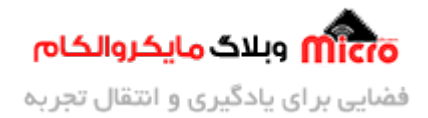

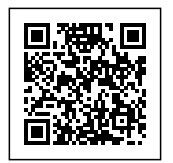

- [کلید فشاری](https://www.microele.com/micro-switch/micro-switch-6x6x6.html?search_query=6x6x6&results=1)
- [مبدل کاهنده ولتاژ](https://www.microele.com/dc-dc/5a-buck-adj.html?search_query=lm2596&results=15)

همچنین شما میتونید با استفاده AMS1117 نیز تغذیه ماژول رو فراهم کنید. برای طراحی با این رگولاتور پیشنهاد میکنم <mark>[این مطلب](https://blog.microele.com/ams1117-regulator/)</mark> رو که حاوی نکات مهم و عملی در طراحی با این رگولاتور هست رو مطالعه کنید.

## **آماده کردن نرم افزار برای پروگرام کردن ماژول 8266ESP**

در ایـــن مطلـــب از محیـــط برنـــامه نویســـ آردوینـــو اســـتفاده شـــده اســـت. در ابتـــدا لینـــ زیـــر را در مســـیر URLs Manager Boards Additional>Preferences>File وارد کنید.

http://arduino.esp8266.com/stable/package\_esp8266com\_index.json

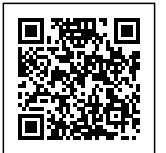

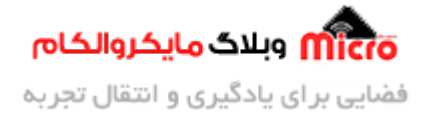

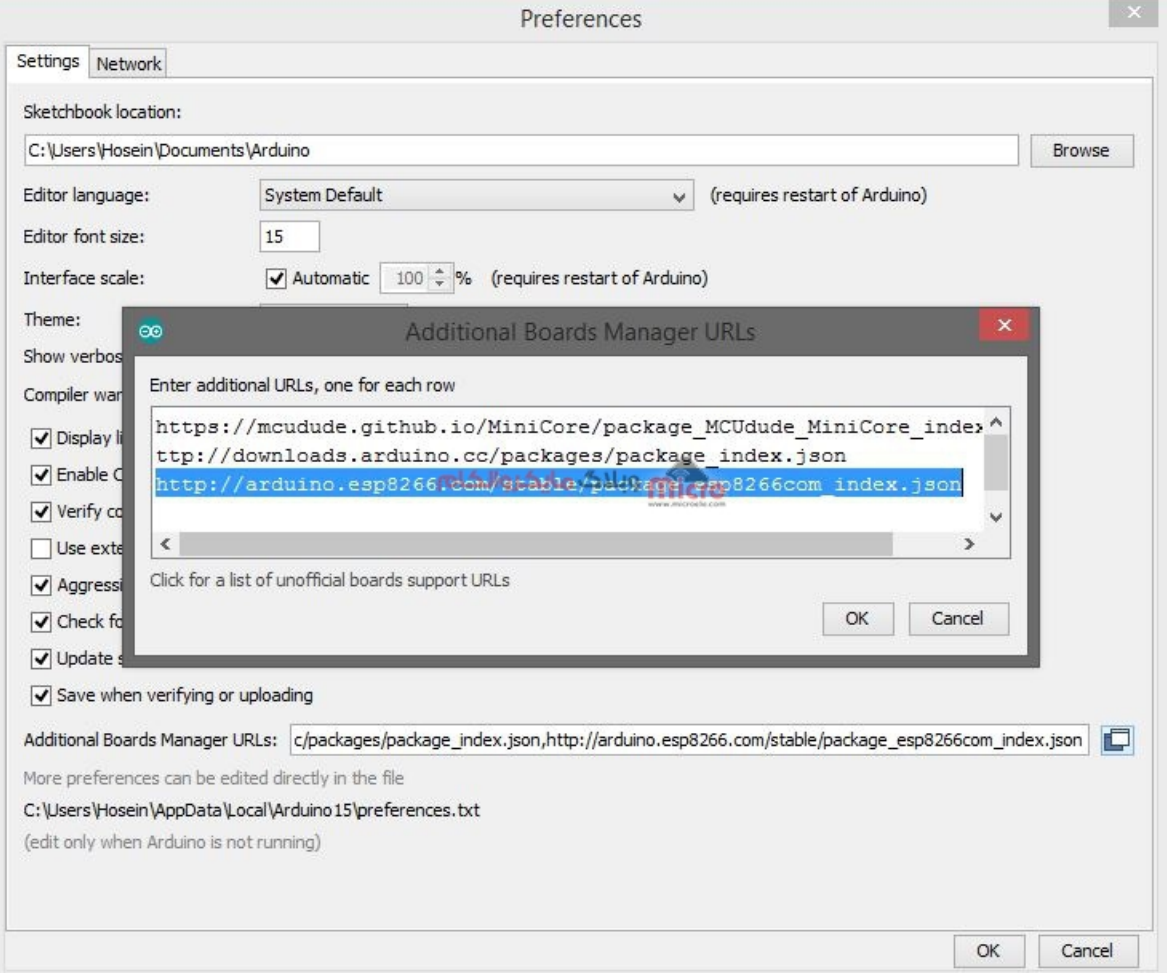

اضافه کردن لینک مربوط به ماژول $\mathit{ESP8266}$ 

سپس از مسیر Tools>Board>Boards Manager عبارت *ESP8266 را* سرچ کرده و آن را نصب کنید.

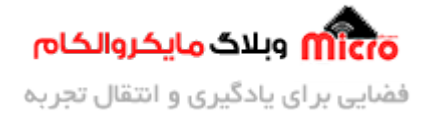

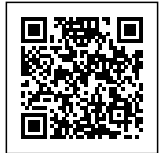

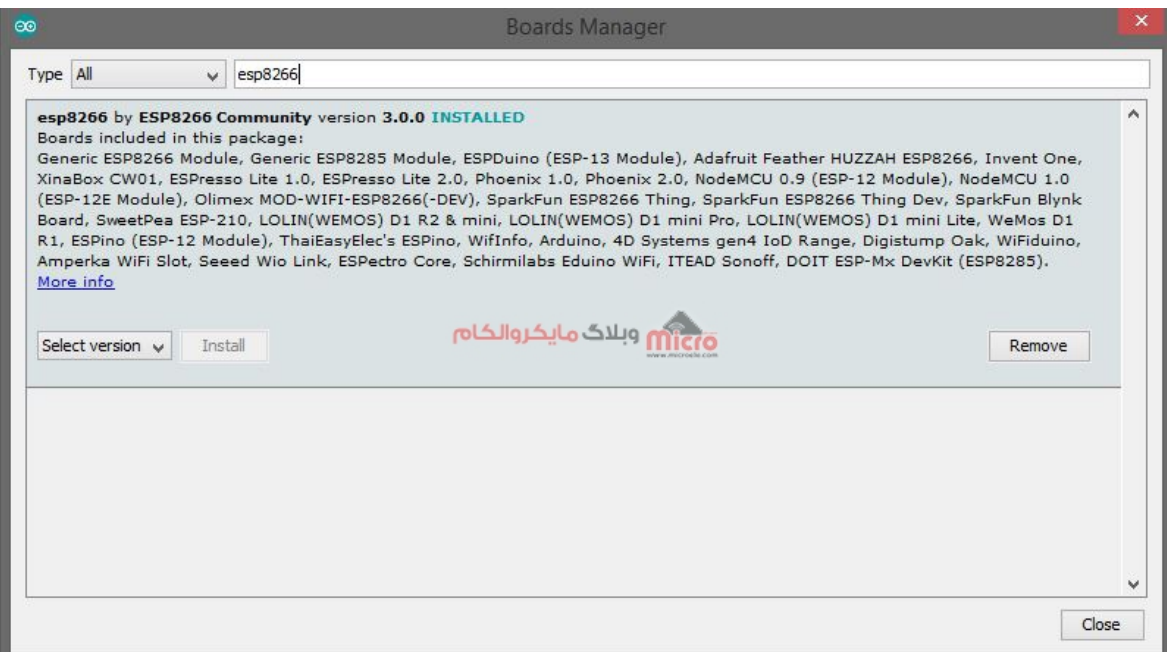

نصب کردن بورد های ماژول 8266ESP

بعد از اتمام نصب 8266ESP نوبت به آماده کردن سخت افزار خواهد رسید.

## **نحوه پروگرام کردن ماژول 8266ESP**

قبل از پروگرام کردن ماژول 8266ESP باید طبق شماتیک زیر اتصالات را برقرار کنید.

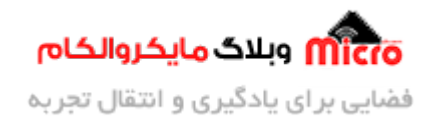

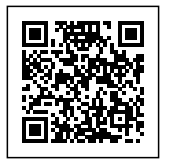

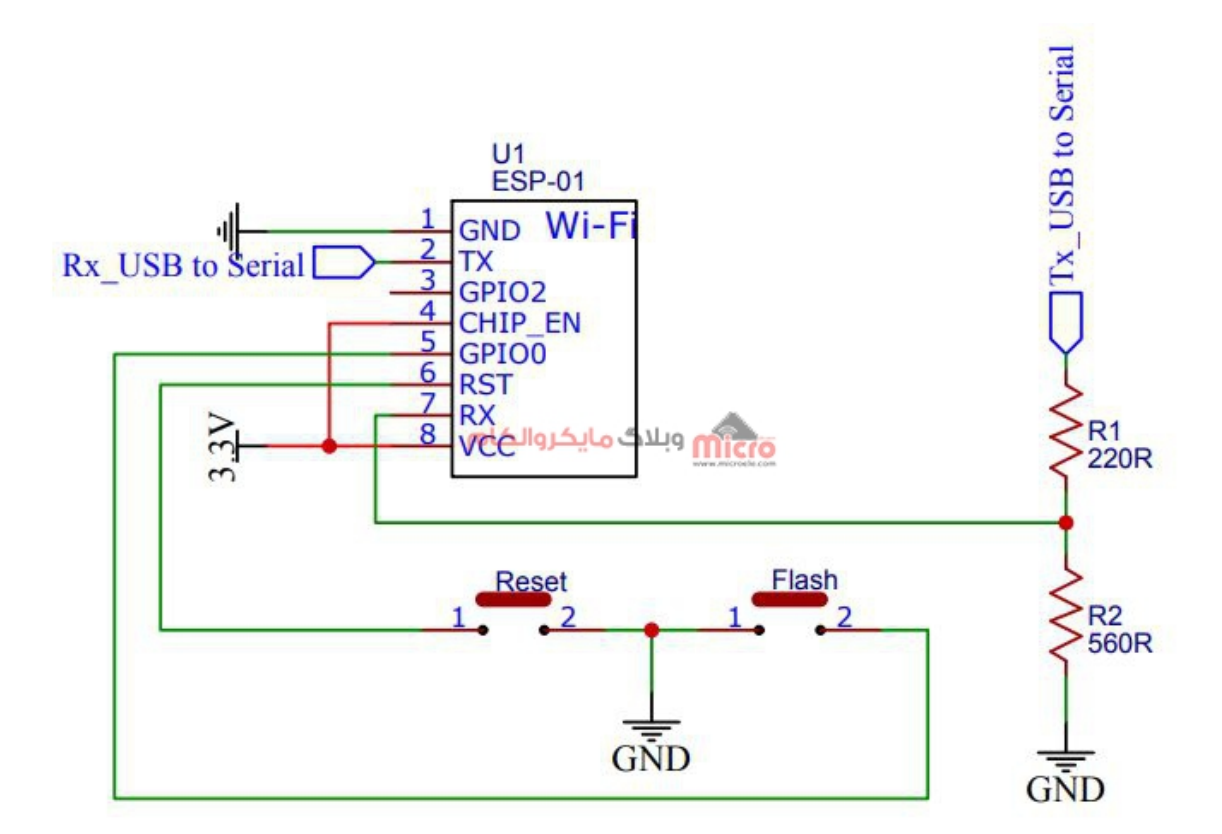

شماتیک پروگرام کردن ماژول2666ESP8266

در مدار بالا از یک شبکه تقسیم مقاومتی برای تغییر سطح ولتاژ zv پایه Tx مبدل سریال به 3.3V و اتصال آن به Rx ماژول 8266ESP استفاده شده است.

## **پروگرام کردن ماژول 8266ESP - بخش اول**

در این قسمت برای پروگرام کردن قبل از هر کاری در ابتدا دکمه Flash را ناه دارید. در مرحله بعد همینطور که این کلید را در حالت فشرده قرار دادید، کلید Reset را بزنید. بعد از زدن کلید ریست، Reset را از حالت فشرده خارج کنید. در انتها بعد از یک ثانیه کلید Flash هم رها کنید. هنگام فشردن کلید ریست، LED آبی رنگ روی ماژول یک مرتبه چشمک خواهد زد.

در این حالت ماژول 8266×ESP به حالت بوت یا پروگرام شدن وارد میشود. الان براحتی با انجام مراحل و اتصالات بالا از طریق نرم افزار آردوینو میتونید ماژول رو پروگرام کنید.

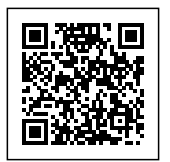

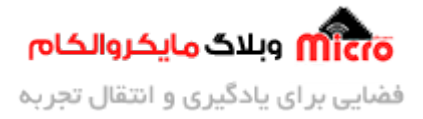

در منوی Board حتما نوع ماژول خودتون رو انتخاب کنید. من Module 8266ESP Generic رو انتخاب کردم. با استفاده از منو های موجود دیگر میتوانید تنظیمات دیگری نیز برروی ماژول انجام دهید. سایر گزینه ها را مشابه زیر انتخاب کنید. ممکن است حالت پیشفرض نرم افزار به شکل زیر باشد.

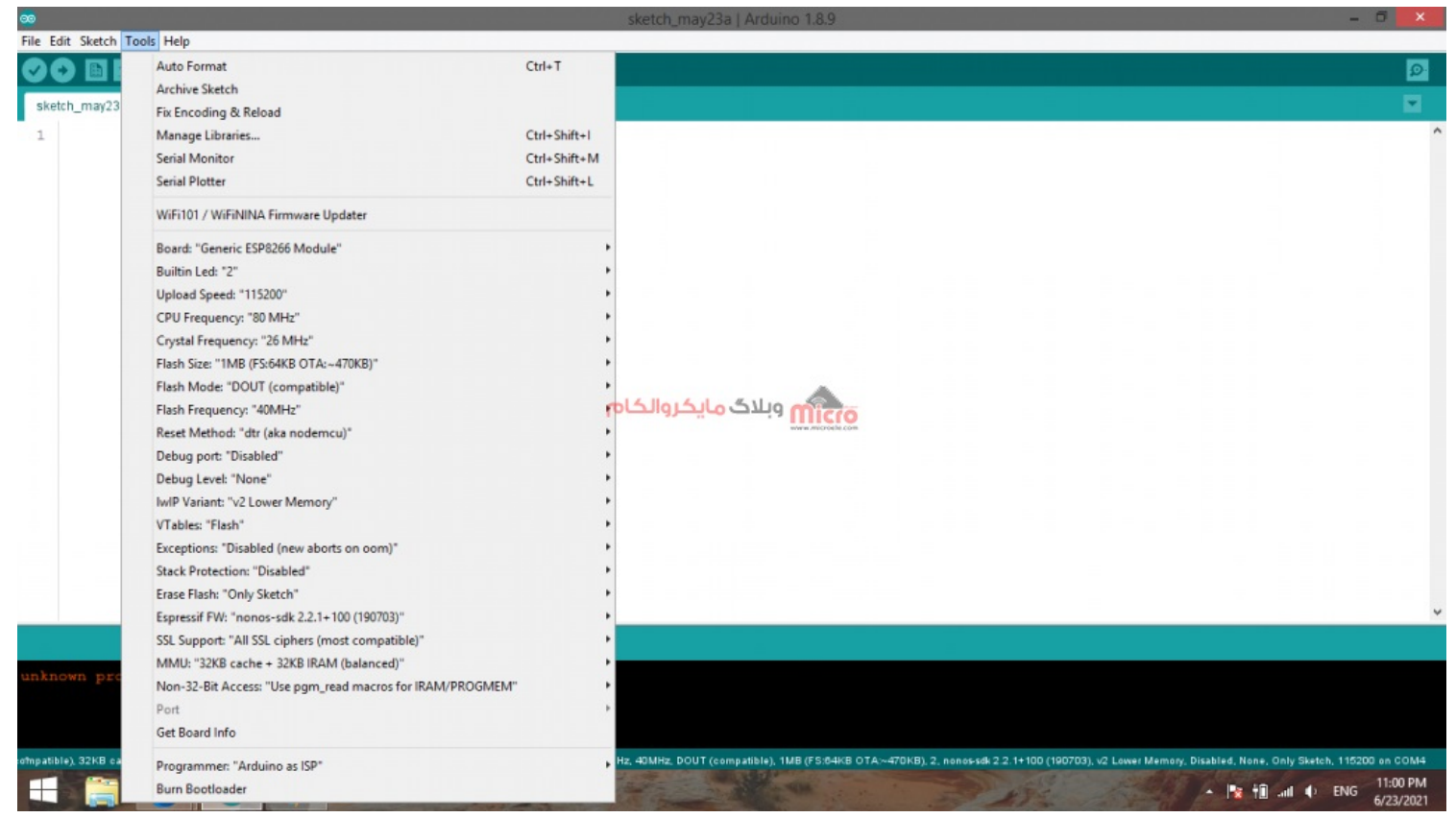

تنظیمات نرم افزار برای پروگرام کردن ماژول 8266ESP

با استفاده از گزینه Port شماره پورت ای که مبدل سریال به آن وصل است را انتخاب نمایید. در نهایت بعد از انجام تنظیمات بالا، برای آپلود برنامه خود برروی ماژول Upload را بزنید. یادتون باشه قبل از زدن Upload ماژول در حالت پروگرام باشد.

## **پروگرام کردن ماژول 8266ESP - بخش دوم**

بعد از زدن دکمه Upload برای پروگرام شدن کمی زمان لازم است. در طول این مدت، اطلاعات پروگرام شدن مانند شکل زیر مےباشد.

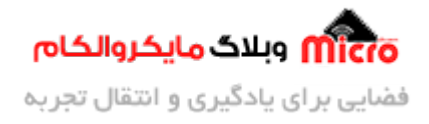

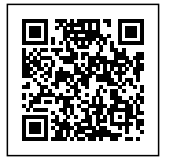

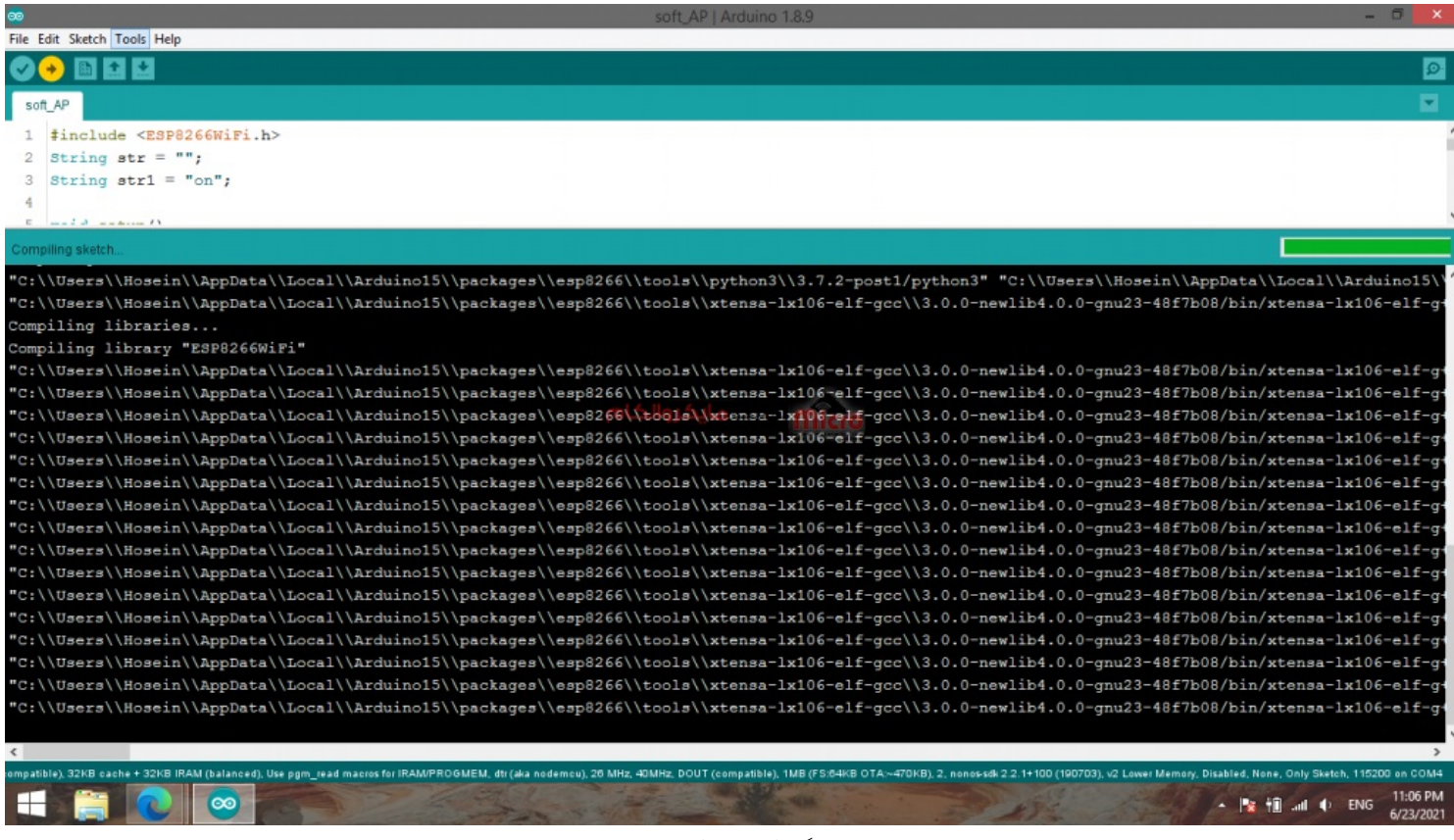

پروگرام کردن ماژول 8266ESP

بعد از کامپایل شدن برنامه توسط نرم افزار، مانند شل زیر عبارت مشخص شده را مشاهده خواهید کرد. در این حالت برنامه به ماژول منتقل خواهد شد.

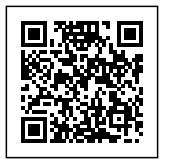

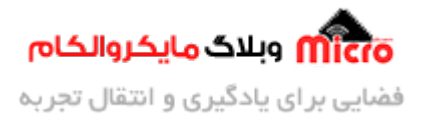

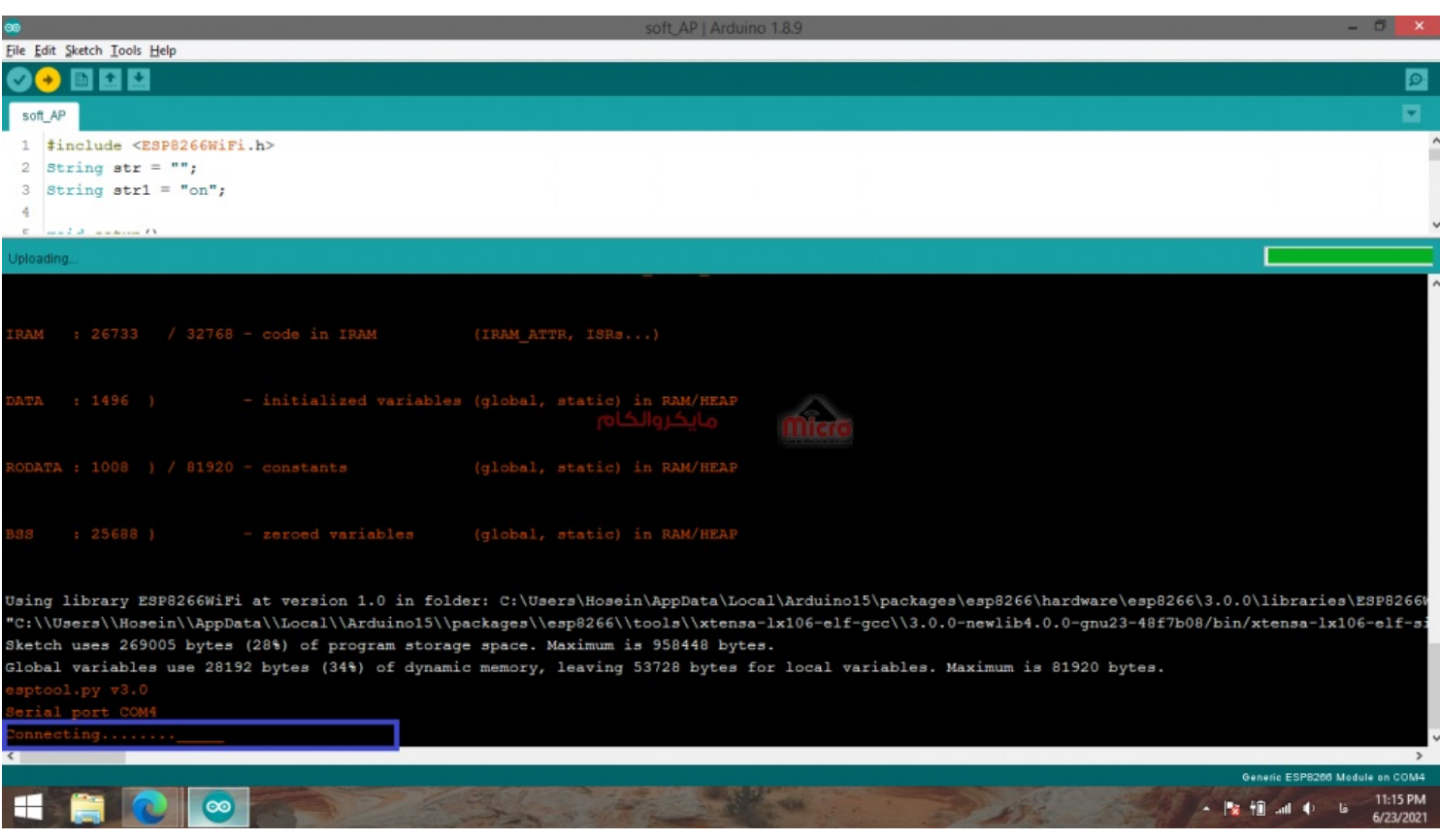

پروگرام کردن ماژول 8266ESP

در صورتی که فرایند پروگرام صحیح انجام شود، LED آبی رنگ روی ماژول در حین پروگرام شدن ماژول شروع به چشمک زدن خواهد کرد.

در صورتی که در حین پروگرام کردن خطایی مشاهده کردید و پروگرام کردن به انتها نرسید، ابتدا ارور مربوط را بررسی کنید. در مرحله بعد، Upload را بزنید. هنگام مشاهده عبارت مشخص شده در تصویر قبلی، مجددا عملیات دکمه ها که در ابتدای مطلب بیان شد انجام دهید.

### **پروگرام کردن ماژول 8266ESP - بخش سوم**

چنانچه فرایند پروگرام کردن ماژول موفقیت آمیز باشد، روند پروگرام شدن آن به شل زیر خواهد بود. در هر مرحله، میزان پیشرفت نمایش داده خواهد شد. نهایتا بعد از پایان، یک بار دکمه Reset متصل به ماژول را بزنید.

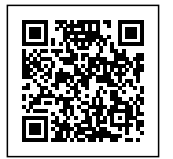

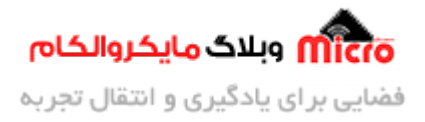

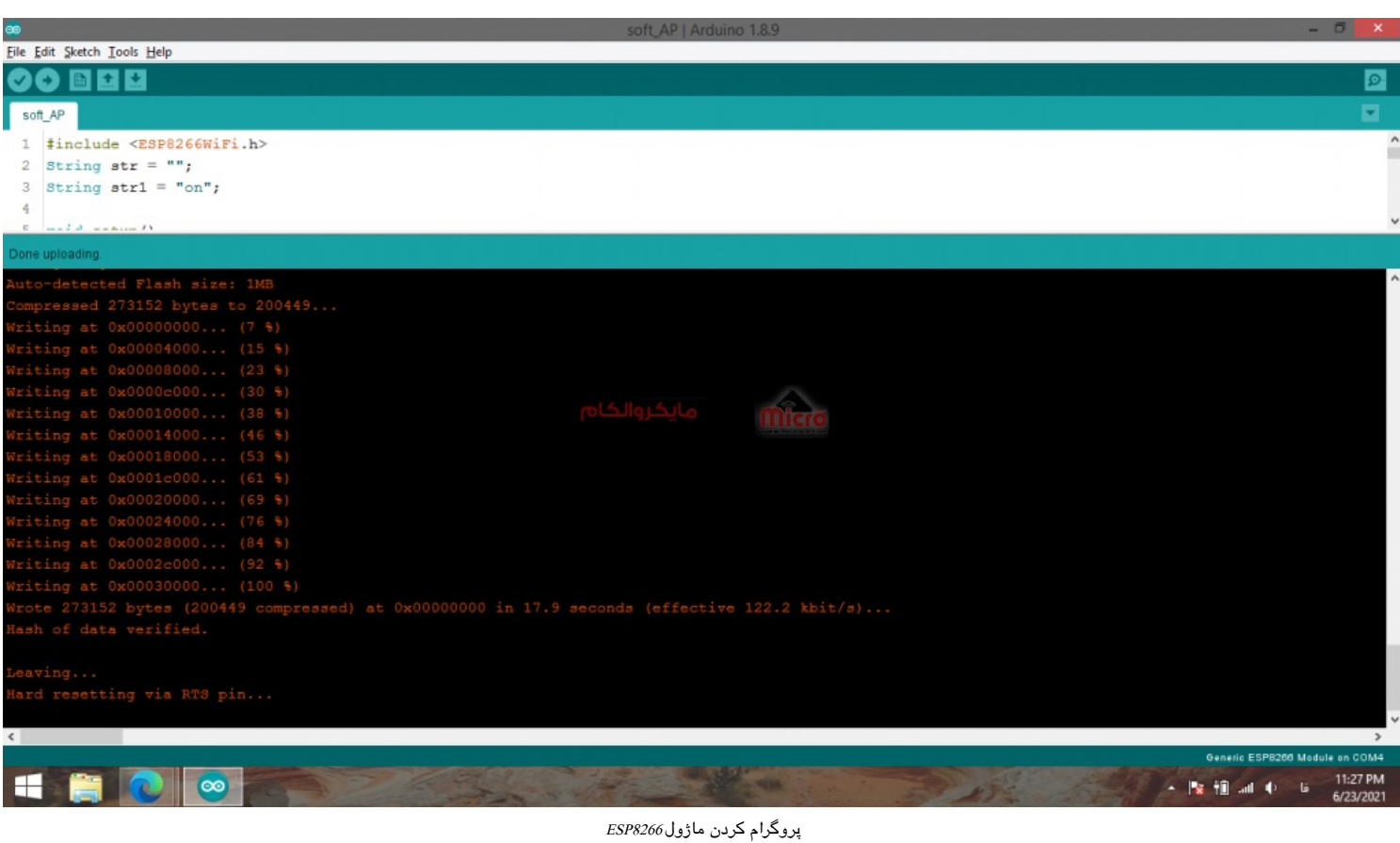

### **اجرای برنامه نمونه برروی ماژول 8266ESP**

برای اجرای عملی این آموزش، برنامه زیر را طبق توضیحات بالا برروی ماژول آپلود کنید. سریال مانیتور را باز کرده و باودریت را روی 9600 تنظیم کنید و نتیجه اجرا شدن صحیح کد ها را مشاهده نمایید.

```
void setup()
}
  Serial.begin(9600);
{
```
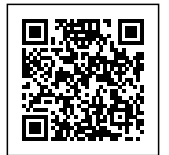

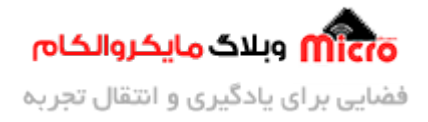

```
void loop()
}
  Serial.println("Hello World");
  delay(1000);
}
```
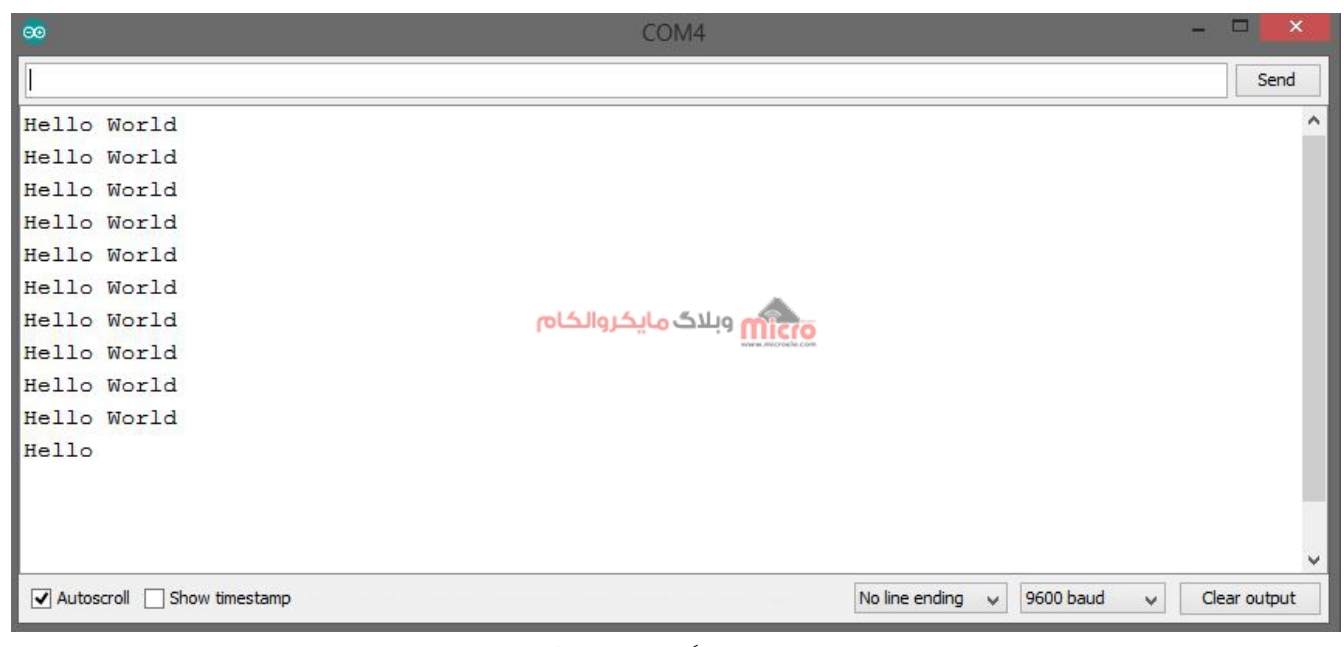

مشاهده نتیجه برنامه پروگرام شده روی ماژول 8266ESP

#### **جمع بندی**

در این مطلب، آموزش کامل پروگرام کردن ماژول 8266°ESP بررسی شد. شما براحتی میتوانید برنامه خودتون رو با استفاده از مراحل بالا روی ماژول پروگرام نمایید.

امیدوارم از این آموزش کمال بهره را برده باشید. در صورتی که هرگونه نظر یا سوال داشتید درباره این آموزش لطفا اون رو در انتهای همین صفحه در قسمت دیدگاه ها قرار بدید. در کوتاه ترین زمان ممکن به اون ها پاسخ خواهم داد. اگر این مطلب براتون مفید بود، اون رو حتما به اشتراک بذارید. همینطور میتونید این آموزش را پس از اجرای عمل توی اینستاگرام با هشتگ microelecom# به اشتراک بگذارید و <u>پیج مایکروالکام</u> (microelecom@) رو هم منشن کنید.